# **แอพพลิเคชั่น "ฟาร์ม D"**

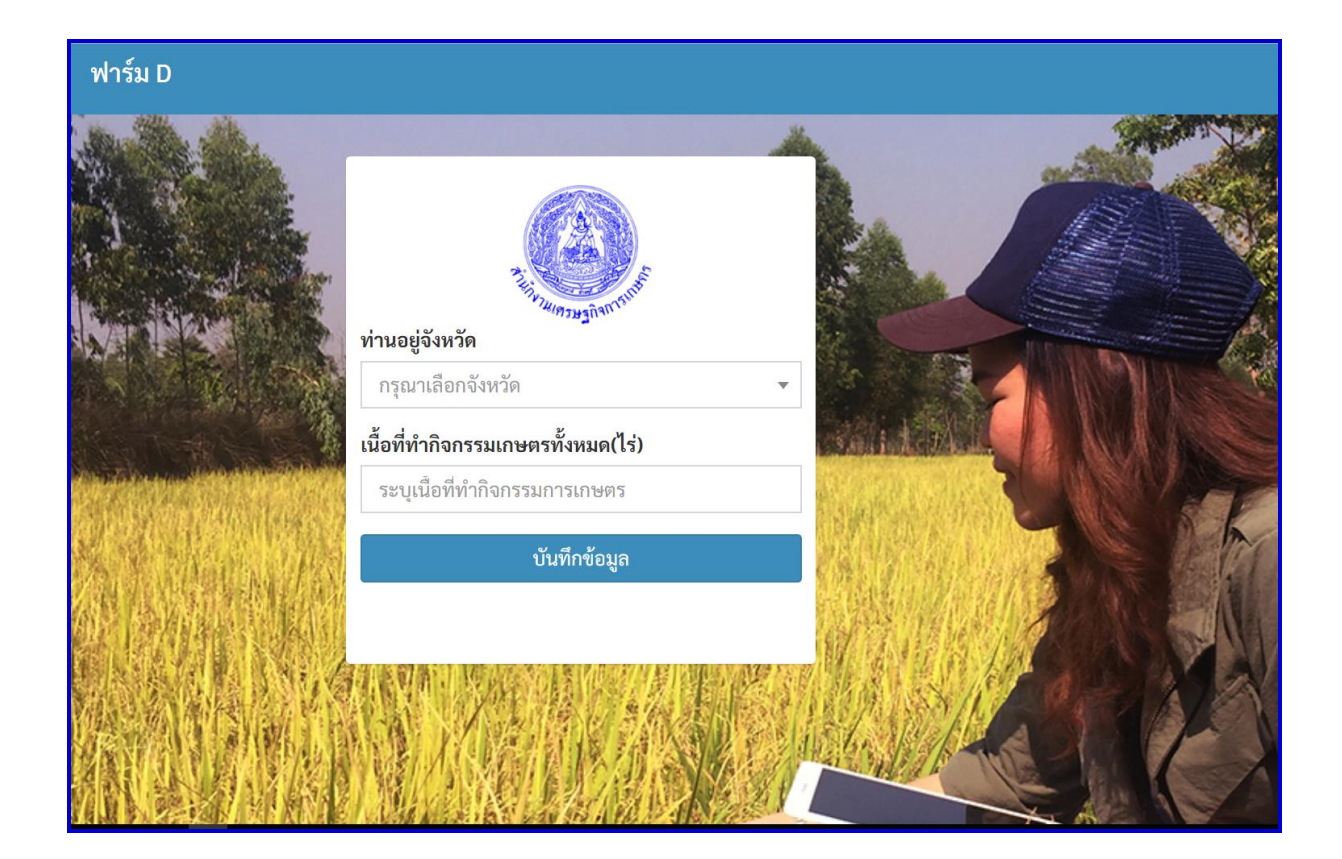

#### **ดาวน์โหลดแอพพลิเคชั่นผ่าน Play Store** ส ำหรับมือถือระบบแอนดรอยด์

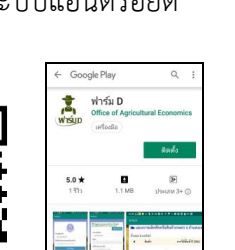

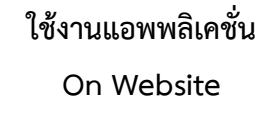

**ดาวน์โหลดคู่มือการใช้งาน แอพพลิเคชั่น "ฟาร์ม D"**

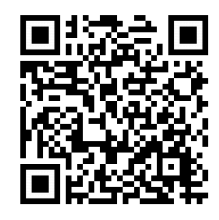

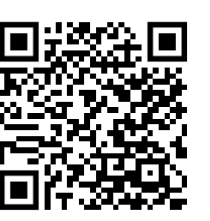

#### **คณะท างานจัดท าแผนการผลิตพืชหรือสินค้าเกษตร กระทรวงเกษตรและสหกรณ์**

## **แนะน าการใช้งานแอพพลิเคชั่น "ฟาร์ม D"**

กระทรวงเกษตรและสหกรณ์ ได้จัดท ำแอพพลิเคชั่น (Application) ชื่อ **"ฟาร์ม D"** มีควำมหมำย กล่ำวคือ **"ฟาร์ม"** หมำยถึง ที่ดินของเกษตรกรที่ปัจจุบันเกษตรกรมีอยู่แล้วใช้ประโยชน์ท ำกำรเกษตร ส่วน **"D"** คือ **design** หรือ กำรออกแบบ เมื่อรวมควำมหมำยแล้วแอพพลิเคชั่น *"ฟาร์ม D" มีความหมาย คือ การออกแบบฟาร์ม* ซึ่งต่อไปเกษตรกรจะสำมำรถออกแบบฟำร์มด้วยตัวเกษตรกรเองผ่ำนโทรศัพท์มือถือ (Smartphone) วิเครำะห์หำ แผนผลิตสินค้ำเกษตรที่เหมำะสมหรือปรับเปลี่ยนสินค้ำเกษตรที่ผลิตอยู่แล้วมีผลตอบแทนต่ ำไปสู่สินค้ำเกษตรชนิดอื่น ที่ให้ผลตอบแทนสูงได้ด้วยตัวเกษตรกรเอง โดยกำรสร้ำงแอพพลิเคชั่นได้ใช้แนวคิดกำรจัดกำรฟำร์ม (Farm management) นำข้อมูลราคา ต้นทุนการผลิต และผลตอบแทนสุทธิในการผลิตพืช ปศุสัตว์ และประมง ในจังหวัดมาวิเคราะห์ตาม แนวคิดโปรแกรมเส้นตรง (Linear Programming) หาแผนการผลิตภายใต้ข้อจำกัดที่ดินที่เกษตรกรมีอยู่

โดยรำยละเอียดกำรเข้ำใช้**"แอพพลิเคชั่นฟาร์ม D"** และ **"คู่มือการใช้งาน"** ตำม QR Code นี้

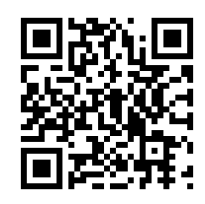

ปัจจุบันสำมำรถใช้แอพพลิเคชั่น "ฟำร์ม D" ได้ 2 รูปแบบ ดังนี้

**1) ดาวน์โหลดแอพพลิเคชั่นผ่านโทรศัพท์มือถือระบบแอนดรอยด์ (Android Phone)**ตำม QR Code นี้ หรือที่https://play.google.com/store/apps/details?id=th.go.oae.farmd หรือ

**แอพพลิเคชั่น "ฟาร์ม D"**

ส ำหรับโทรศัพท์มือถือระบบแอนดรอยด์

**Play Store**

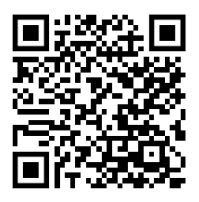

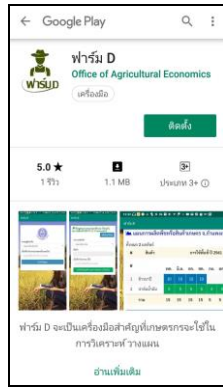

**2. ใช้งาน On Website ผ่านโทรศัพท์มือถือ (Smartphone) ถือที่มีสัญญาณอินเตอร์เน็ตและ คอมพิวเตอร์ทั่วไป** ที่มีสัญญำณอินเตอร์เน็ตตำม QR Code นี้หรือที่ http://aginfo.oae.go.th/oaemodel/

> **แอพพลิเคชั่น "ฟาร์ม D"** ส ำหรับโทรศัพท์มือถือและคอมพิวเตอร์ ที่มีสัญญำณอินเตอร์เน็ต

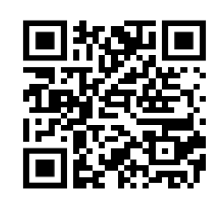

*อนึ่ง ขณะนี้อยู่ระหว่างการพัฒนาแอพพลิเคชั่นส าหรับมือถือระบบ iOS ซึ่งจะสามารถใช้แอพพลิเคชั่นได้ในระยะต่อไป*

# **คู่มือการใช้งาน**

**แอพพลิเคชั่น "ฟาร์ม D"**

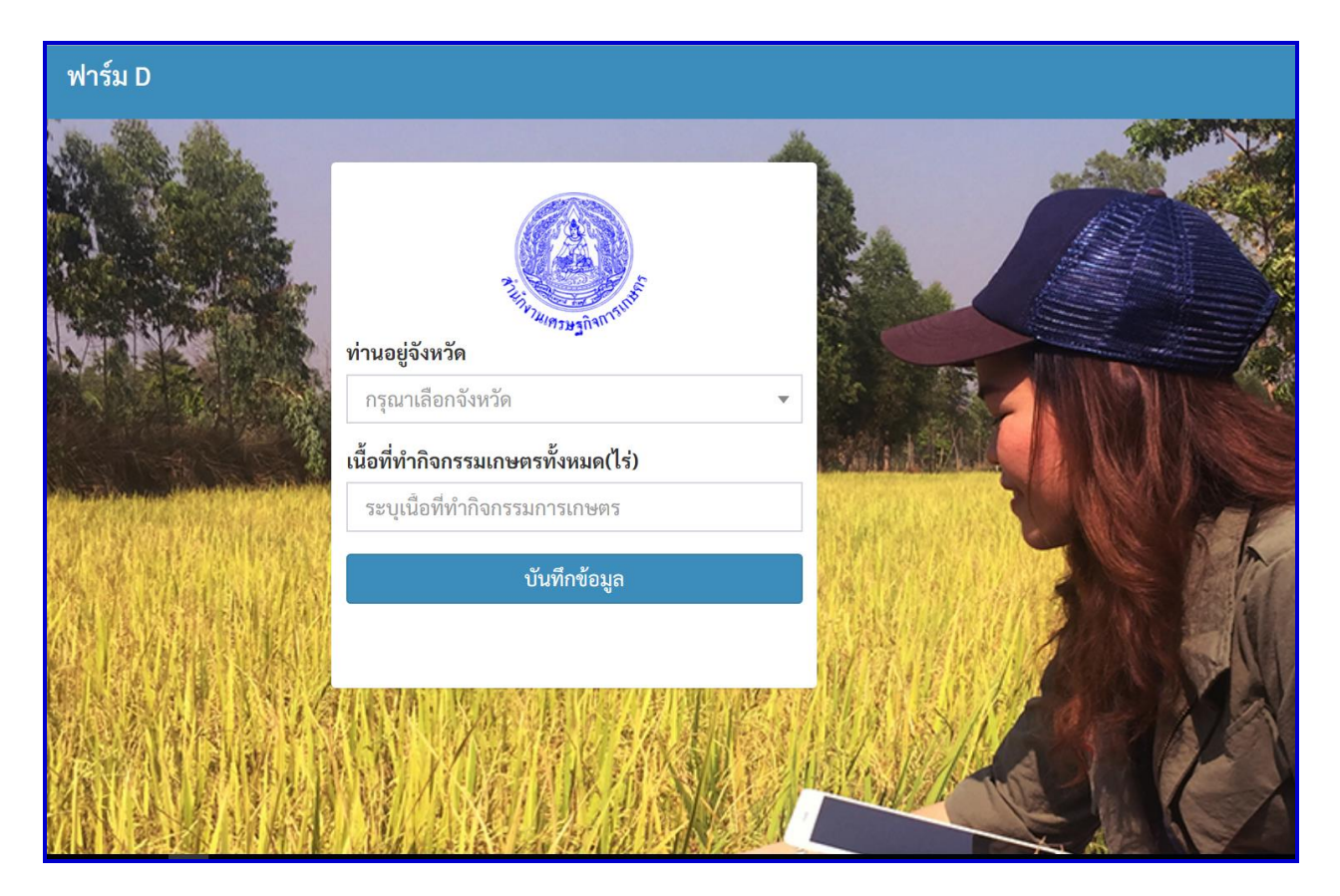

 **\*\*\*แอพพลิเคชั่น "ฟาร์ม D" พัฒนาโดย ส านักงานเศรษฐกิจการเกษตร**

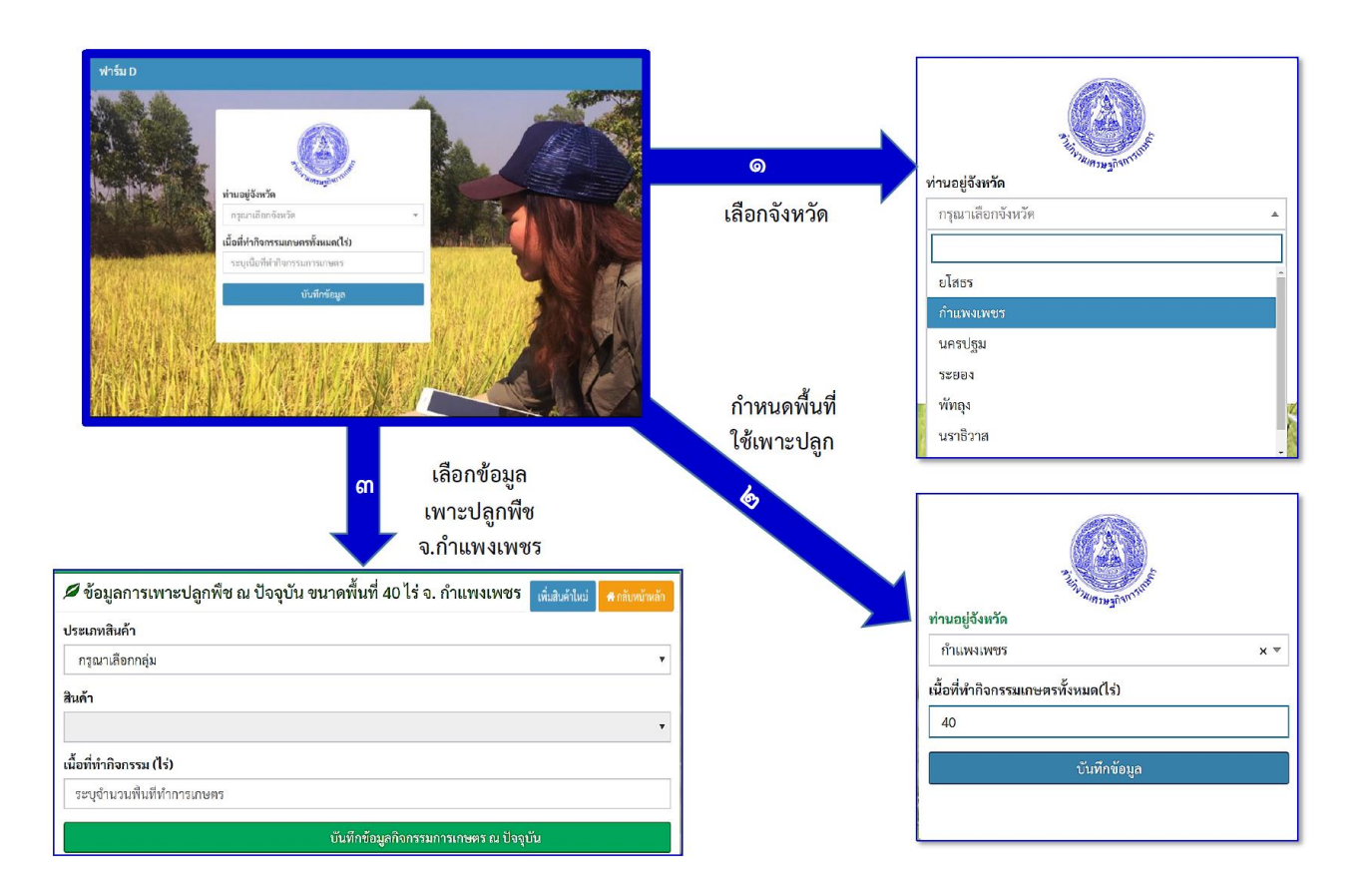

#### **เข้ามาที่หน้าแรก**

- **1. ให้เลือกจังหวัดที่เกษตรกรมีพื้นที่การเกษตรที่ต้องการวางแผน**
- ี 2. ให้กำหนดจำนวนพื้นที่เพาะปลูก โดยกำหนดได้ไม่เกินจากพื้นที่ที่เกษตรกรมีอยู่
- **3. กดบันทึกข้อมูลกิจกรรมเกษตร ณ ปัจจุบัน เพื่อไปเลือกสินค้าเกษตรที่จะผลิตต่อไป**

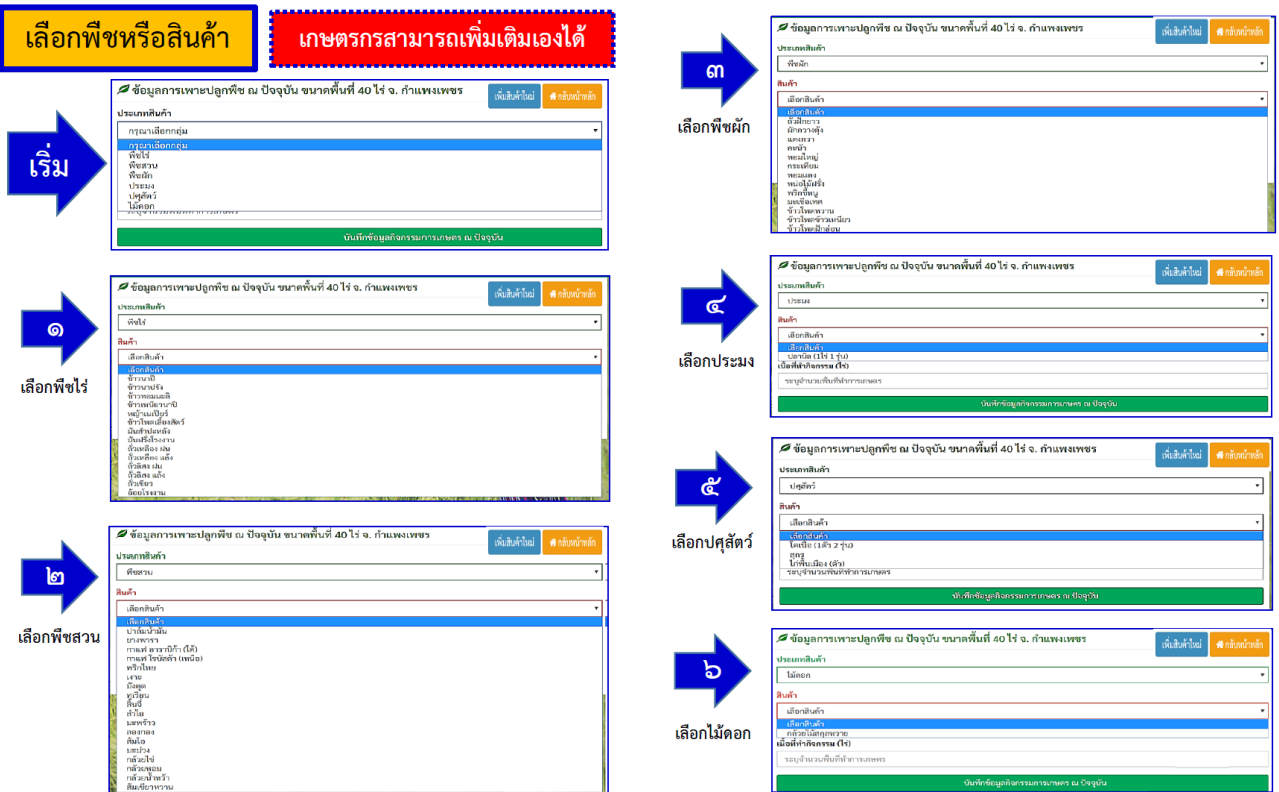

**เข้ามาที่หน้าข้อมูลเพาะปลูกพืช ณ ปัจจุบันของเกษตรกร จะมีเมนูให้เกษตรกรเลือกสินค้า เกษตรที่จะผลิต โดยมี 6 กลุ่มสินค้า คือ พืชไร่ พืชสวน พืชผัก ประมง ปศุสัตว์ และไม้ดอกไม้ประดับ**

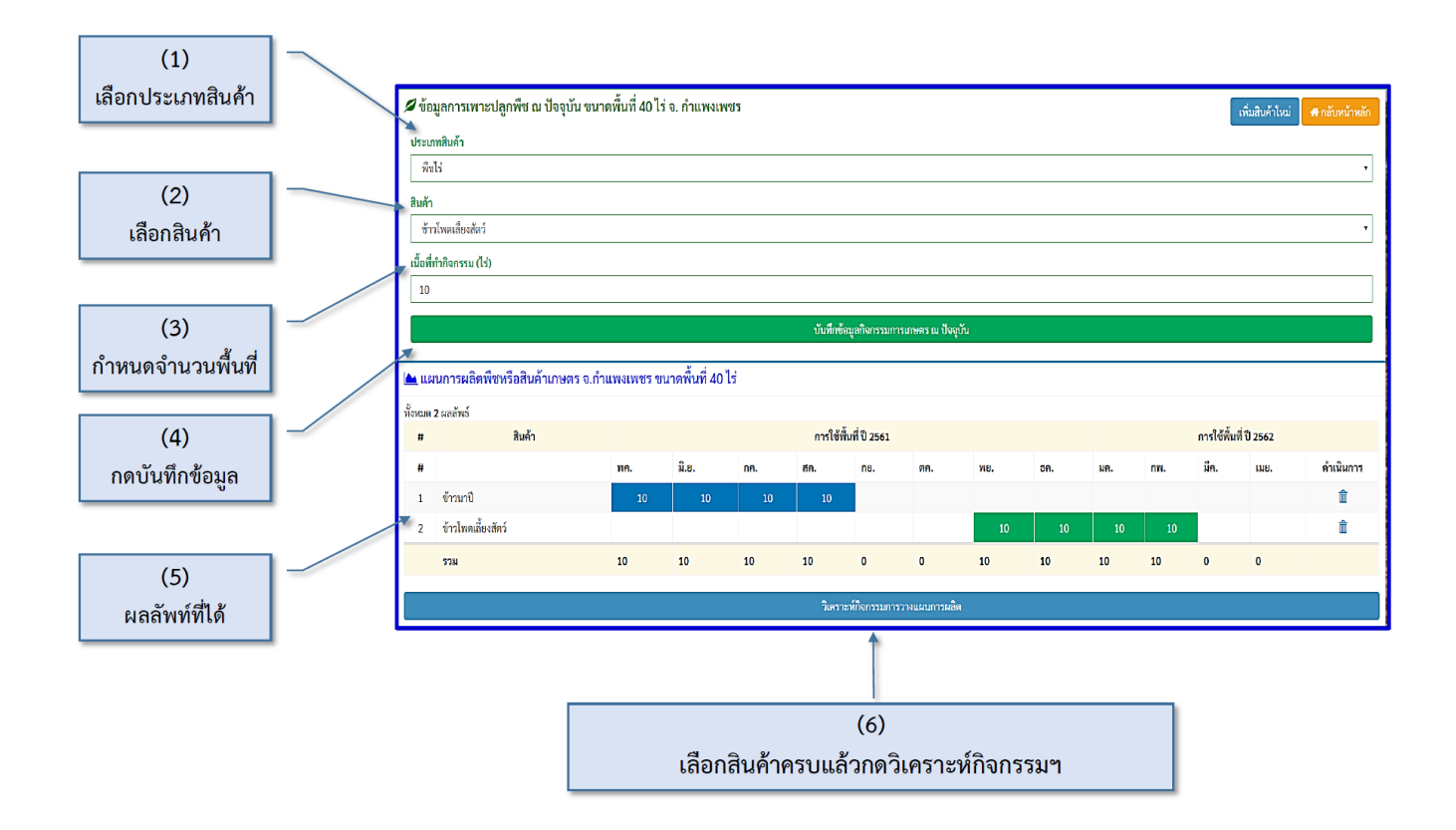

**เข้ามาที่หน้าข้อมูลเพาะปลูกพืช ณ ปัจจุบันของเกษตรกร**

1. ให้เลือกประเภทสินค้าจะมีเมนูให้เกษตรกรเลือกสินค้าเกษตรที่จะผลิต โดยมี 6 กลุ่ม คือ ี พืชไร่ พืชสวน พืชผัก ประมง ปศุสัตว์ และไม้ดอกไม้ประดับ ที่เกษตรกรจะผลิตให้กำหนดเต็มจำนวน **พื้นที่ปลูกจนครบแล้วให้กดบันทึกข้อมูล ซึ่งหน้าแอพพลิเคชั่นจะแสดงแผนการผลิตพืชหรือสินค้าเกษตร ให้เกษตรกรทราบโดยจะแสดงช่วงเวลาที่เกษตรกรใช้เพาะปลูก ต้นทุนการผลิตต่อไร่ ผลตอบแทนสุทธิ**

**2. เมื่อเลือกสินค้าครบเสร็จแล้ว ให้กด "วิเคราะห์กิจกรรมการผลิต"**

#### **กรณี เกษตรกรต้องการเลือกสินค้าที่จะผลิต แต่ในเมนูไม่มีสินค้าที่เกษตรกรต้องการ เกษตรกรสามารถ "เพิ่มสินค้าใหม่" เข้ามาในแผนการผลิตด้วยตัวเอง ดังนี้**

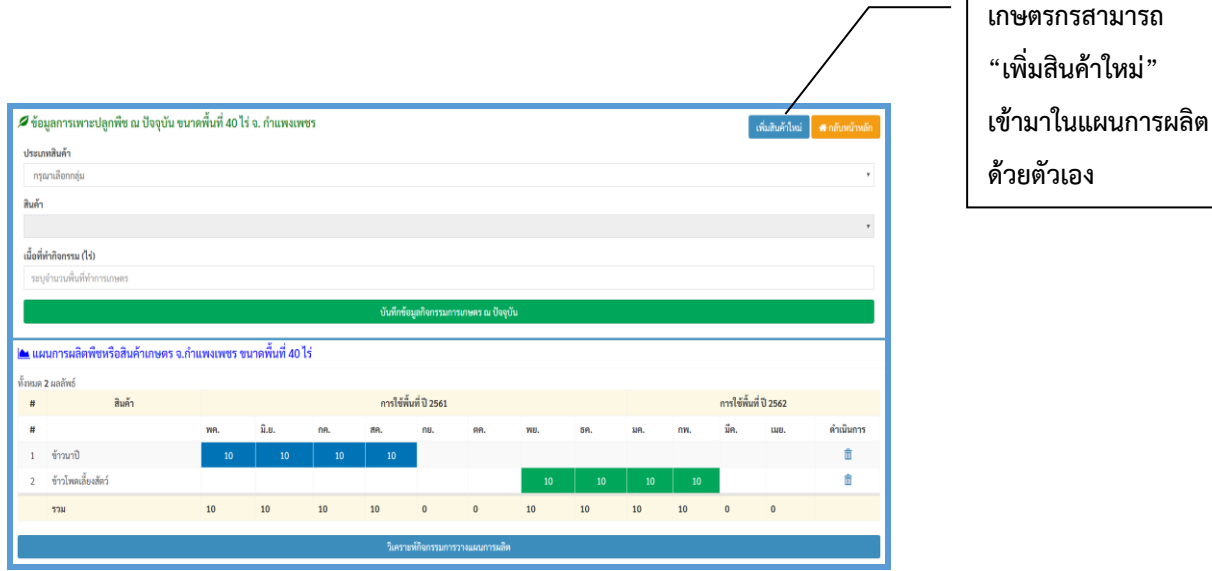

**เมื่อกด "เพิ่มสินค้าใหม่" จะปรากฎหน้าจอให้เพิ่มสินค้าใหม่** 

ี เกษตรกรสามารถพิมพ์ชื่อสินค้าใหม่และกำหนดช่วงเวลาการเพาะปลูกแล้วกดบันทึกข้อมูล

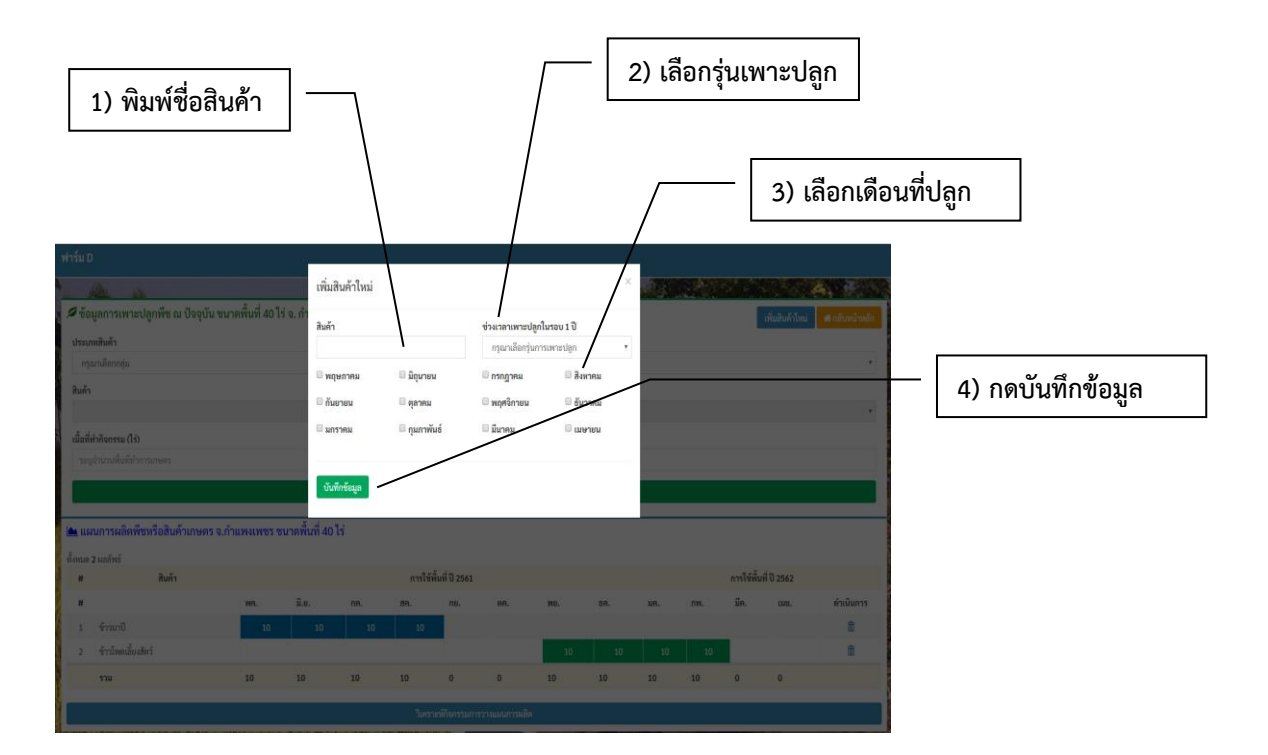

**ตัวอย่าง เกษตรกรเพิ่ม "สินค้า A" รุ่นที่ 1 ปลูกในช่วงเดือนพฤษภาคม-มิถุนายน**

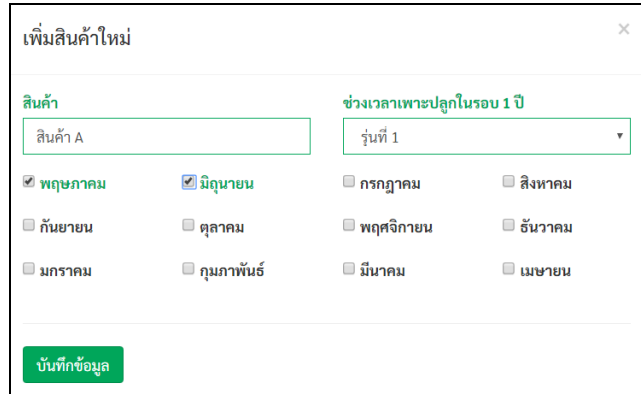

**เมื่อด าเนินการคีย์ข้อมูลเสร็จแล้วให้กดบันทึกข้อมูล**

**ขั้นตอนต่อมา ให้คลิกเลือกประเภทสินค้า จะปรากฏ "สินค้าเพิ่มเติม" ด้านล่างของเมนู**

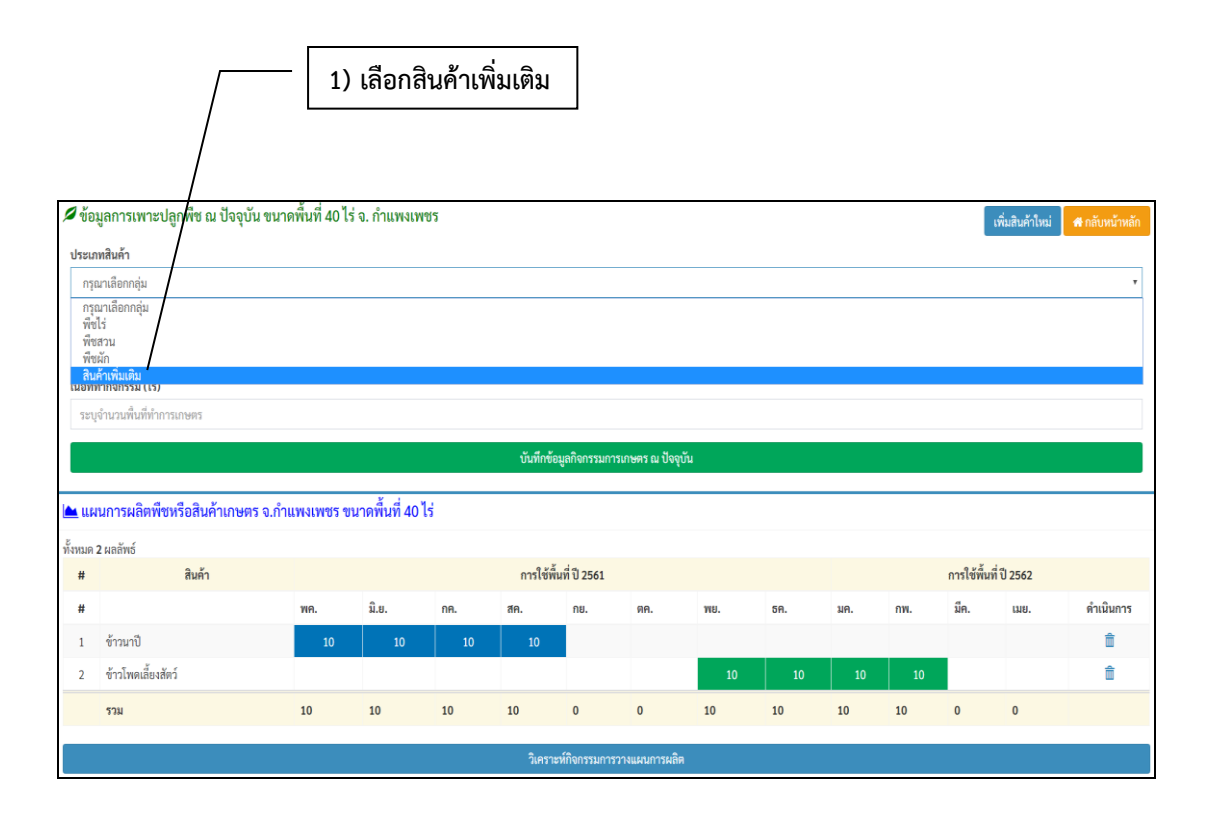

#### **ให้คลิกเลือก "สินค้าเพิ่มเติม" จะปรากฏ "สินค้า A" ด้านล่างของเมนูที่เกษตรกรเลือก**

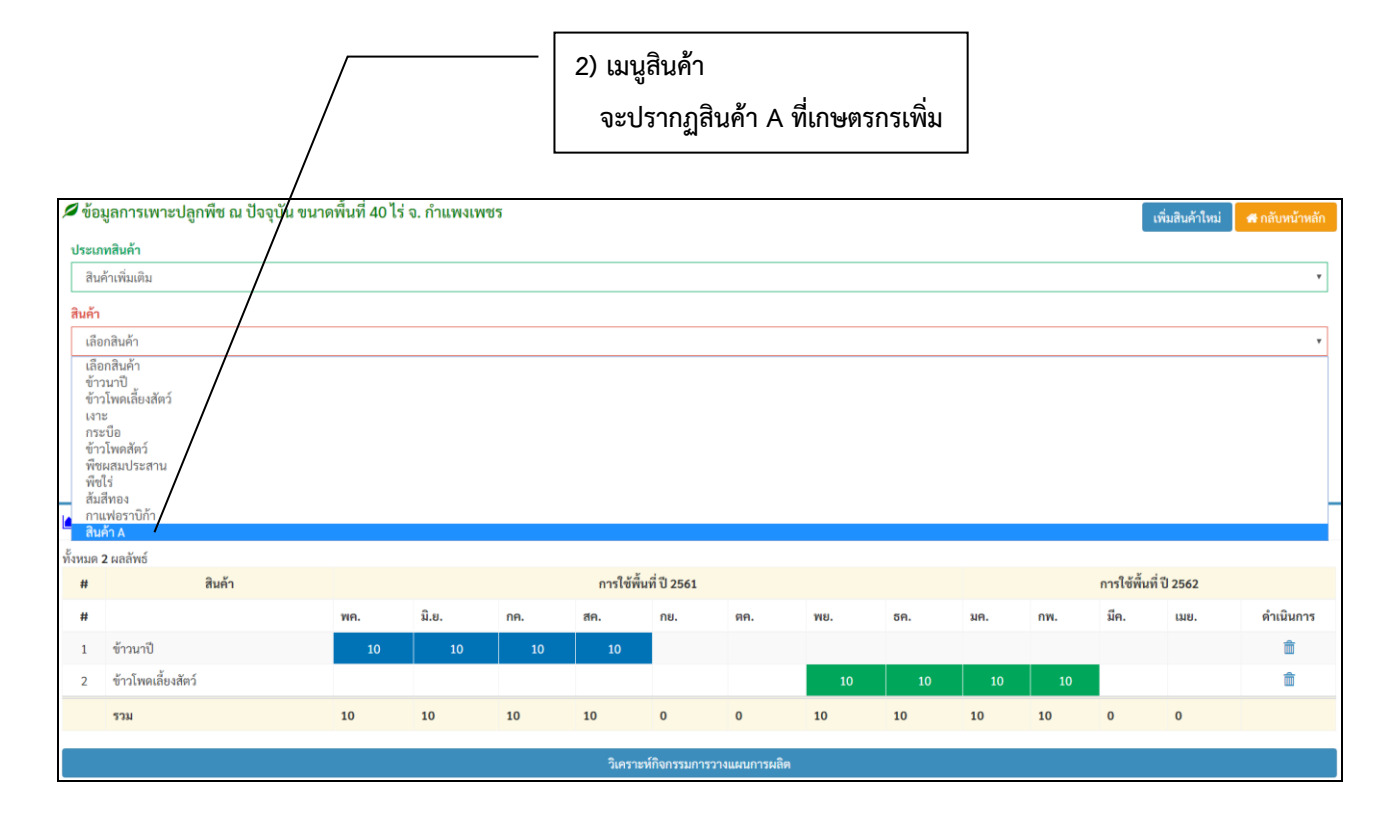

**ให้พิมพ์จ านวนพื้นที่ต้องการผลิต "สินค้า A" และกดบันทึกข้อมูลฯ**

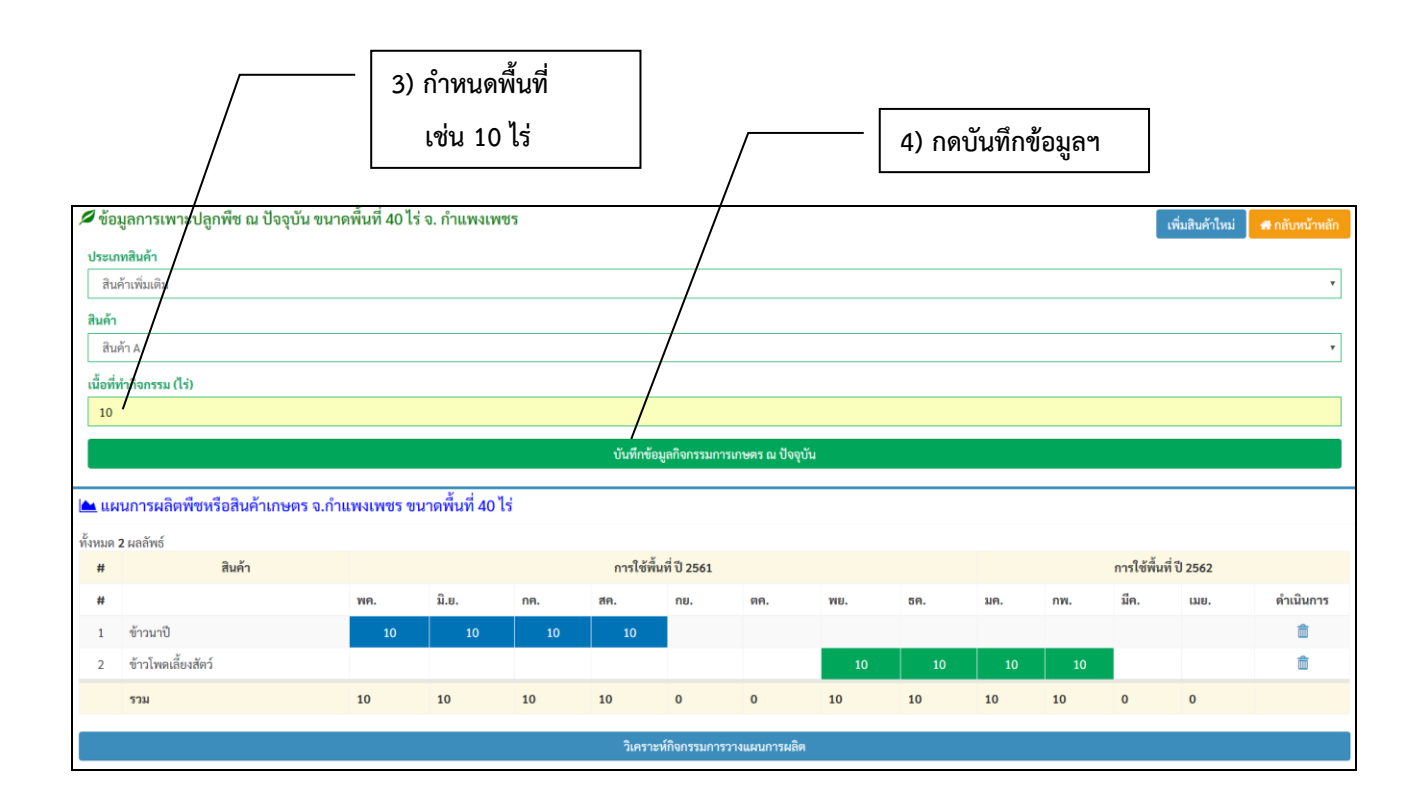

#### **จะปรากฏ "สินค้า A" ด้านล่าง ให้กดวิเคราะห์กิจกรรมฯ**

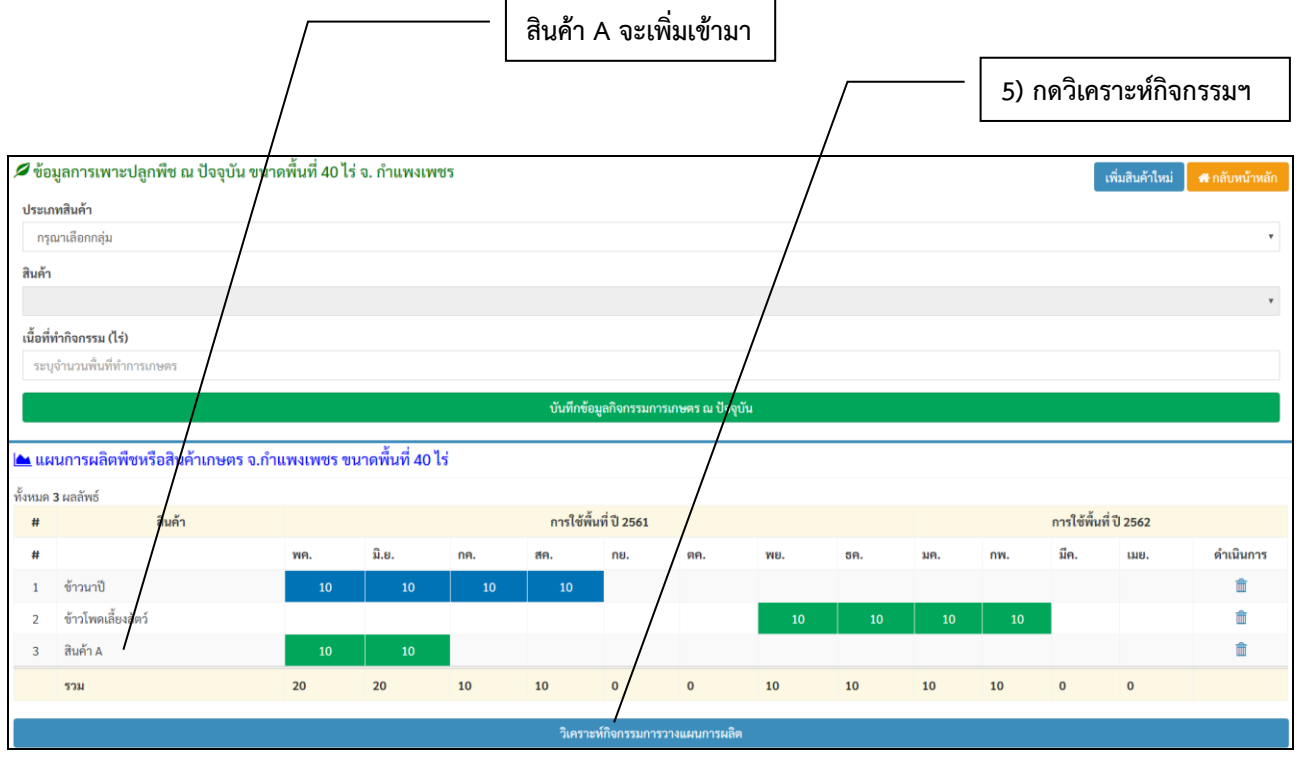

ึจะปรากฏ "สินค้า A" ให้พิมพ์ต้นทุน และผลตอบแทนสุทธิ แอพพลิเคชั่นจะคำนวนรวม **ผลตอบแทนสุทธิให้โดยอัตโนมัติ**

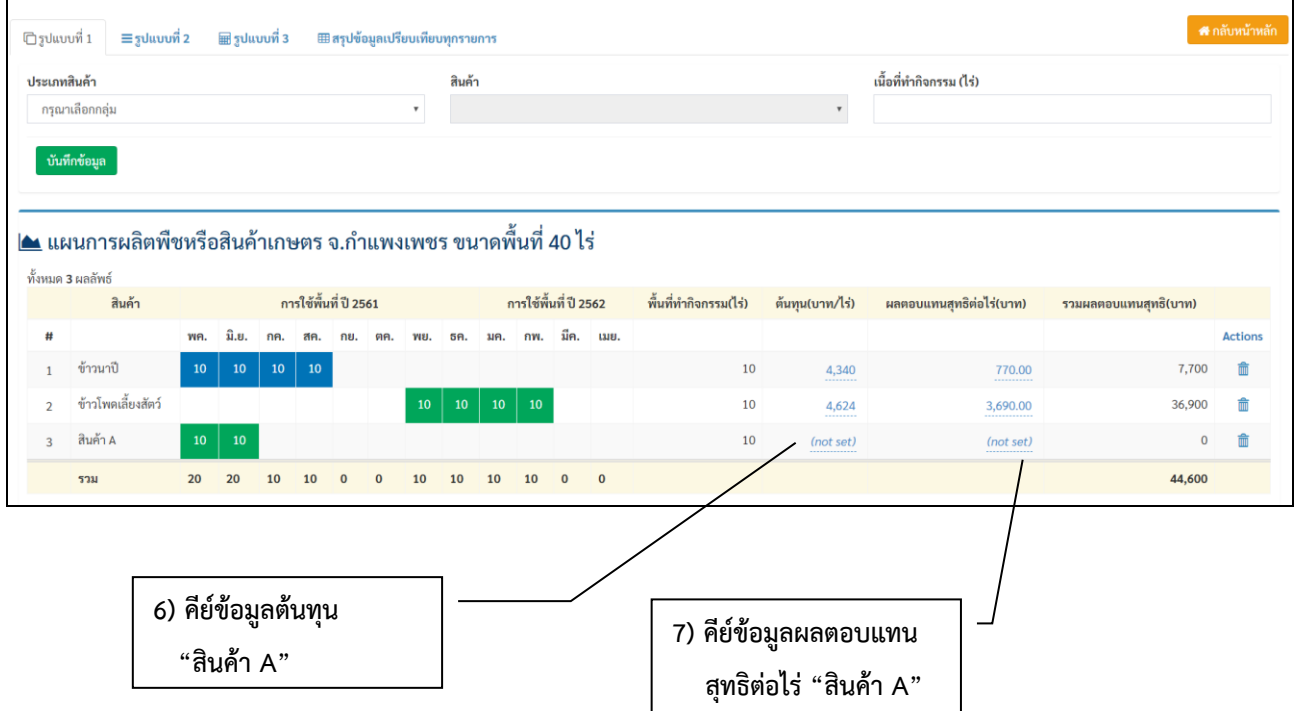

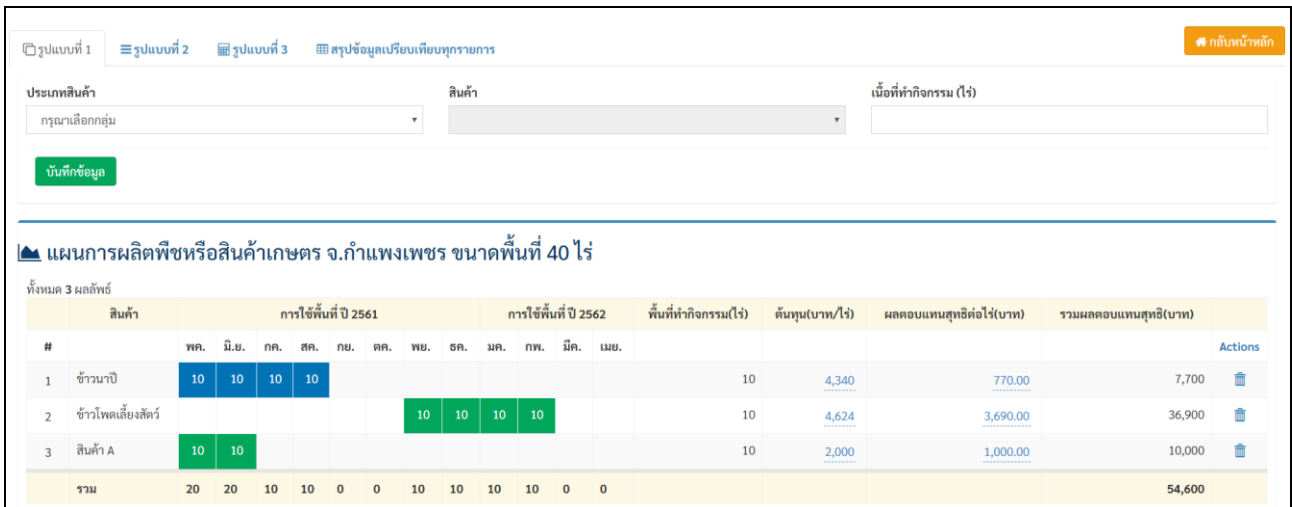

**ตัวอย่างเกษตรกรคีย์ข้อมูลต้นทุนการผลิตสินค้า A จ านวน 2,000 บาท และคีย์ข้อมูล ผลตอบแทนสุทธิ 1,000 บาท โดยเกษตรกรใช้พื้นที่ 10 ไร่ ในการผลิตสินค้า A ระบบก็จะค านวน** รวมผลตอบแทนสุทธิให้เกษตรกรโดยอัตโนมัติจำนวน 10,000 บาท เป็นต้น

**เมื่อด าเนินการเพิ่มสินค้าจนเสร็จแล้วในรูปแบบที่ 1-3 หรืออาจจะมีเพียง 1 รูปแบบ หรือ 2 รูปแบบ หรือ 3 รูปแบบ เกษตรกรก็สามารถกดสรุปเปรียบเทียบข้อมูลทุกรายการเพื่อดูสรุปผลทั้งหมด** 

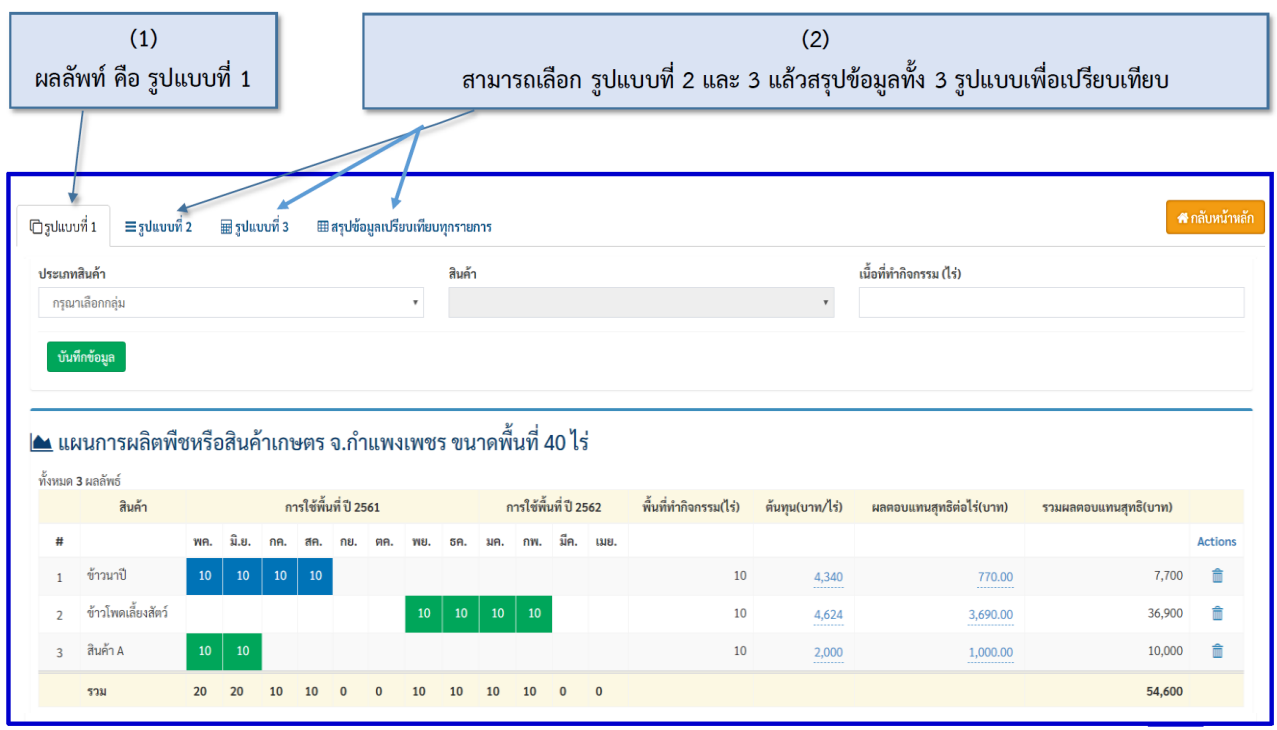

**เมื่อกดรูปแบบที่ 1 แอพพลิเคชั่นก็จะแสดงแผนการผลิตรูปแบบที่ 1 ตามที่เกษตรกรได้พิมพ์ไว้ เมื่อกดรูปแบบที่ 2 แอพพลิเคชั่นก็จะโชว์แผนการผลิตรูปแบบที่ 2 ตามที่เกษตรกรได้พิมพ์ไว้ และ เมื่อกดรูปแบบที่ 3 แอพพลิเคชั่นก็จะโชว์แผนการผลิตรูปแบบที่ 3 ตามที่เกษตรกรได้พิมพ์ไว้**

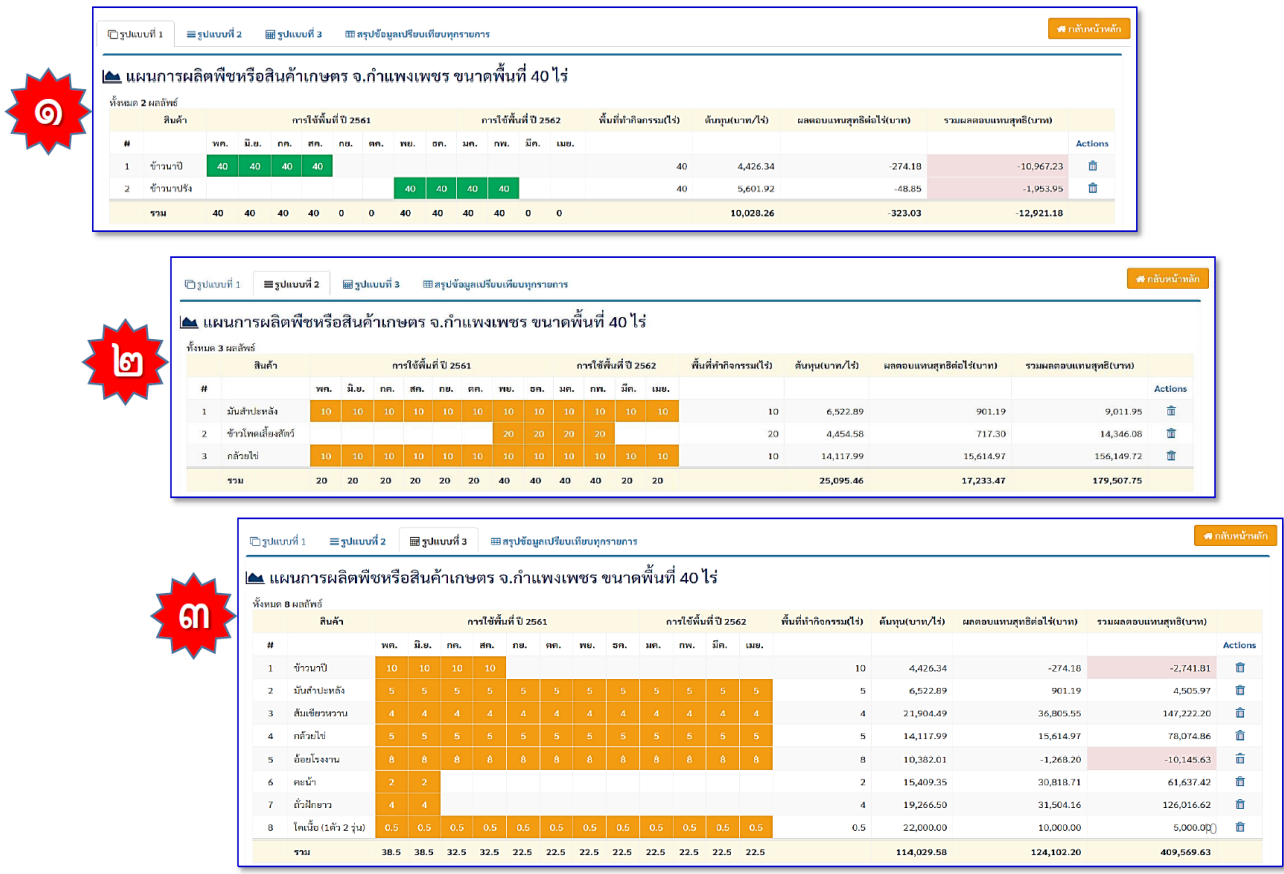

**เมื่อกดสรุปข้อมูลเปรียบเทียบทุกรายการ จะปรากฏแผนการผลิตที่เกษตรกรพิมพ์ไว้ 3รูปแบบ หรือ หากเกษตรกรพิมพ์ไว้เพียง 1 รูปแบบ แอพพลิเคชั่นก็จะแสดงเพียง 1 รูปแบบ หรือ หากเกษตรกร พิมพ์ไว้เพียง 2 รูปแบบ แอพพลิเคชั่นก็จะแสดงเพียง 2 รูปแบบ ตามที่เกษตรกรได้พิมพ์ไว้**

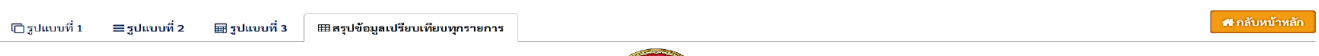

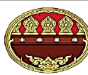

#### 机 สรุปแผนการผลิตพืชหรือสินค้าเกษตร จ.กำแพงเพชร ขนาดพื้นที่ 40 ไร่ กรุพระเครื่อง เมืองคนแกร่ง ศิลาแลงใหญ่ กล้วยไข่หวาน น้ำมันลานกระบือ เลื่องสือมรดกโลก

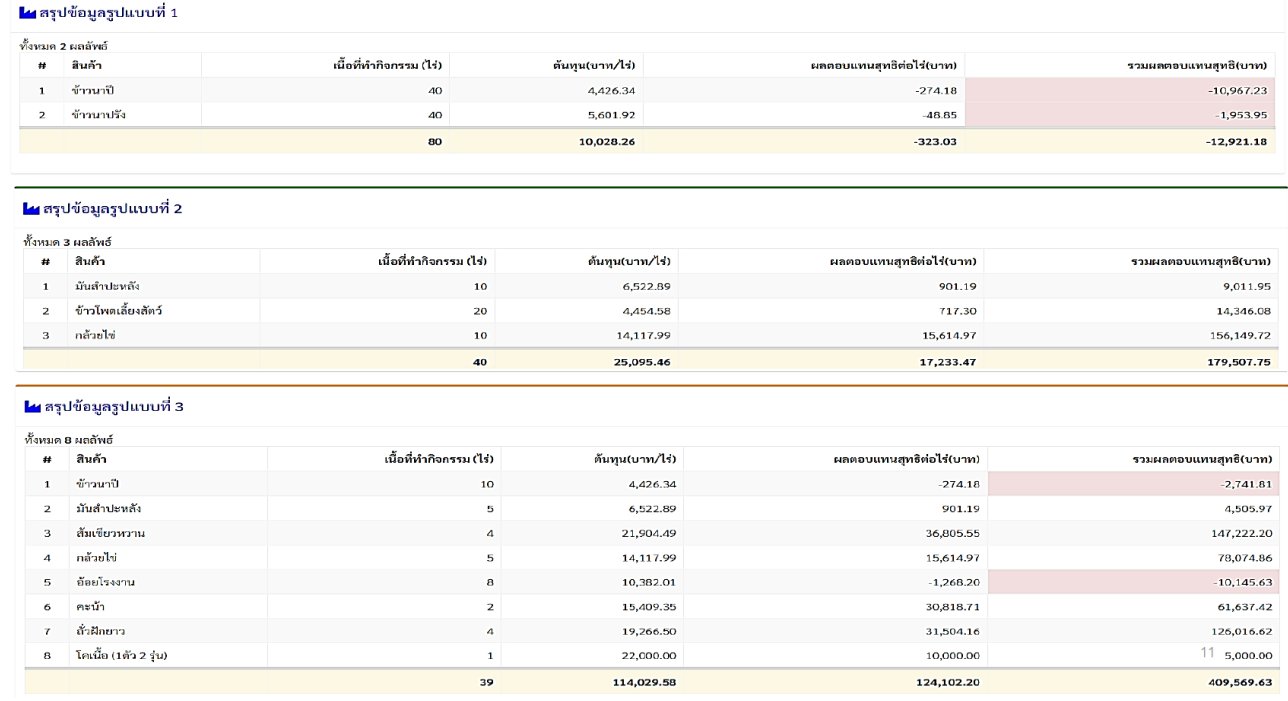

**ในหน้าสรุปข้อมูลเปรียบเทียบทุกรายการ จะแสดงแผนการผลิตพืชหรือสินค้าเกษตรในพื้นที่ ที่เกษตรกรมีอยู่ให้ทราบถึงพื้นที่ต้องใช้ท ากิจกรรมในแต่ละช่วงเวลา ต้นทุนการผลิตต่อไร่ ผลตอบแทนสุทธิต่อไร่ และรวมผลตอบแทนสุทธิ ที่เกษตรกรมีพื้นที่อยู่ในจังหวัดนั้น**

## **ตัวอย่าง**

## **ผลการวิเคราะห์แผนการผลิตด้วยแอพพลิเคชั่น "ฟาร์ม D"**

#### ี <u>รูปแบบที่</u> 1 ปลูกข้าวโพดเลี้ยงสัตว์หลังฤดูการทำนา จังหวัดกำแพงเพชร

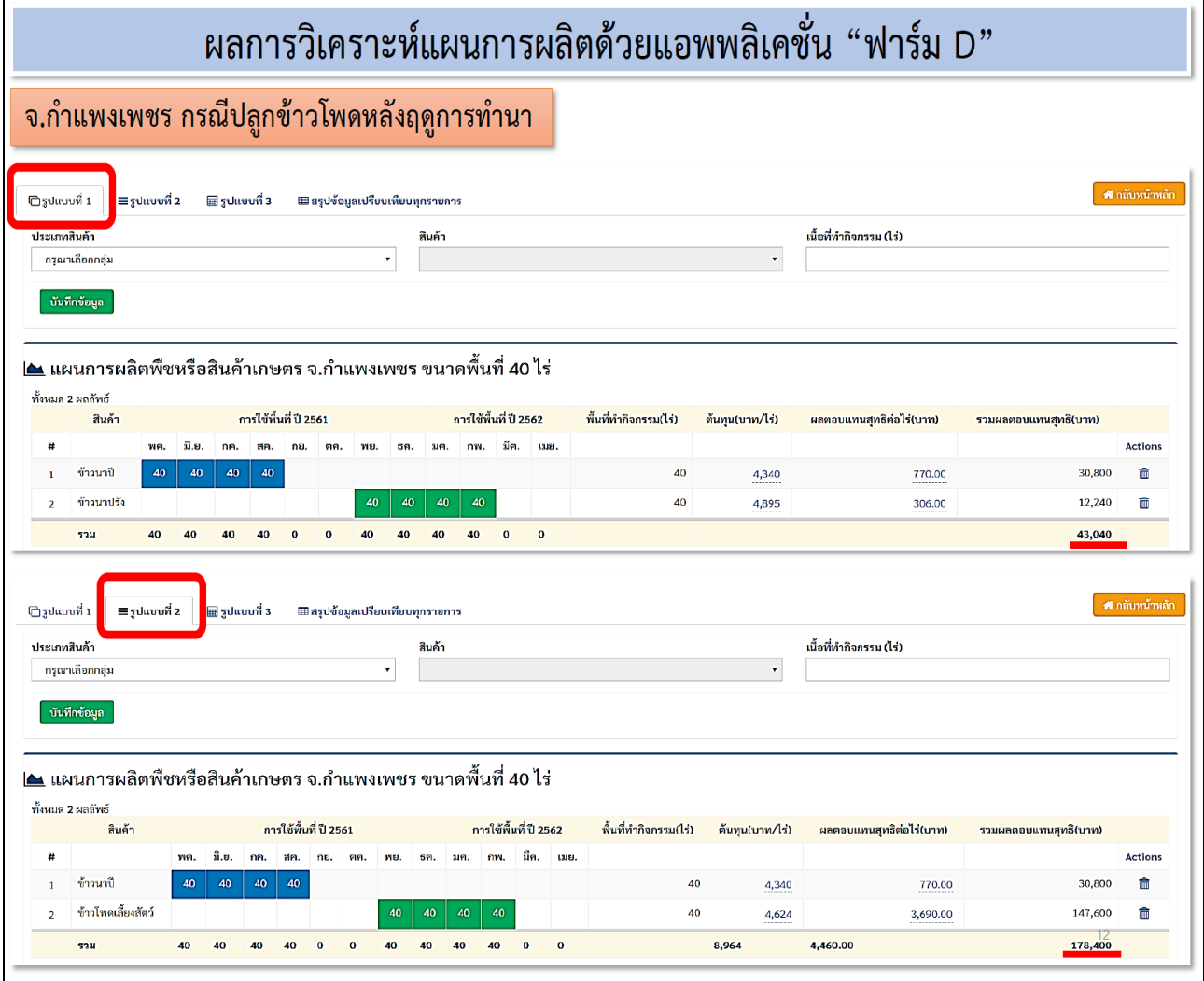

### **รูปแบบที่2 ปลูกพืชผสมผสานข้าวแปลงใหญ่ จังหวัดยโสธร**

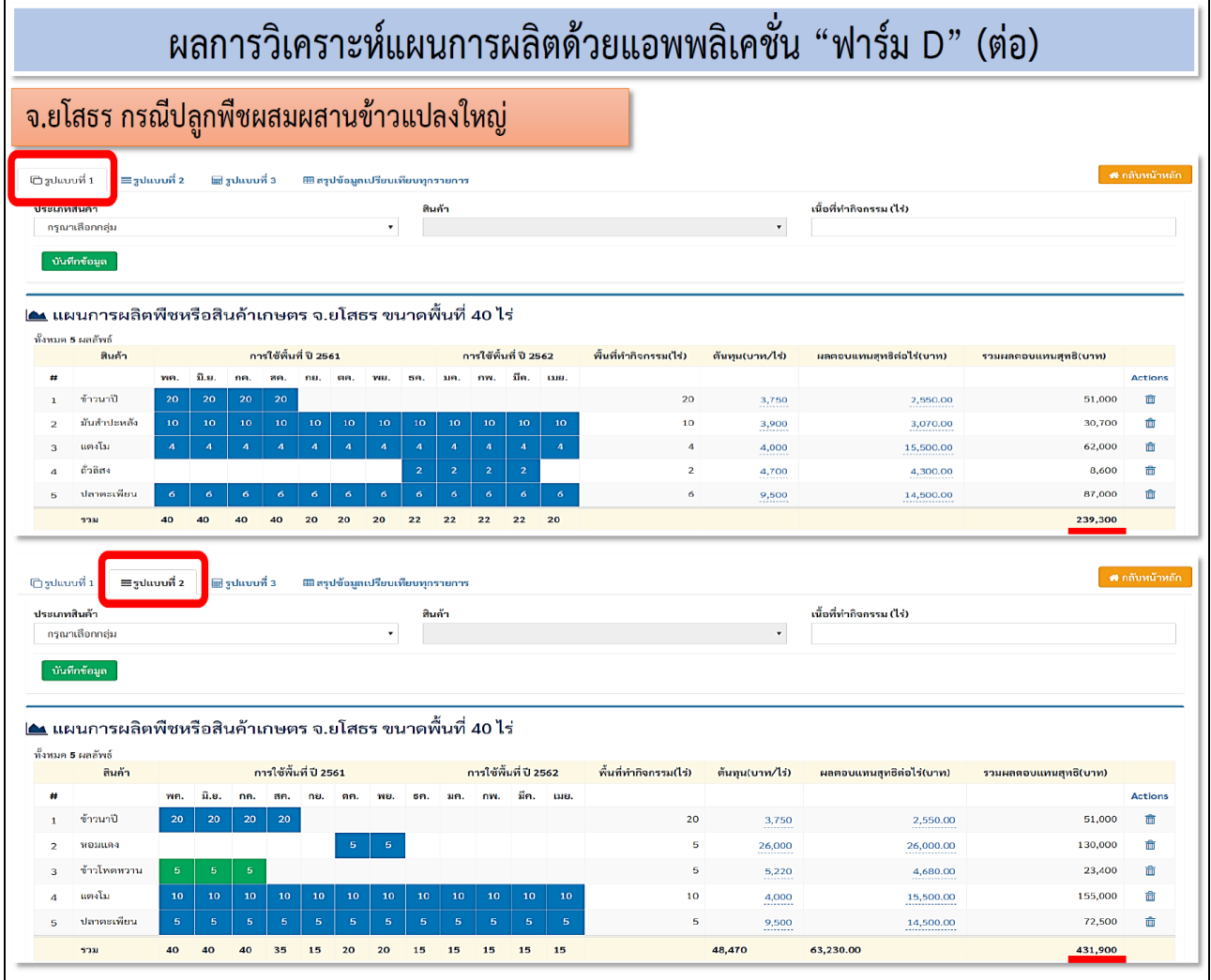

#### **รูปแบบที่3 ปลูกพืชผสมผสานยางพาราแปลงใหญ่ จังหวัดนราธิวาส**

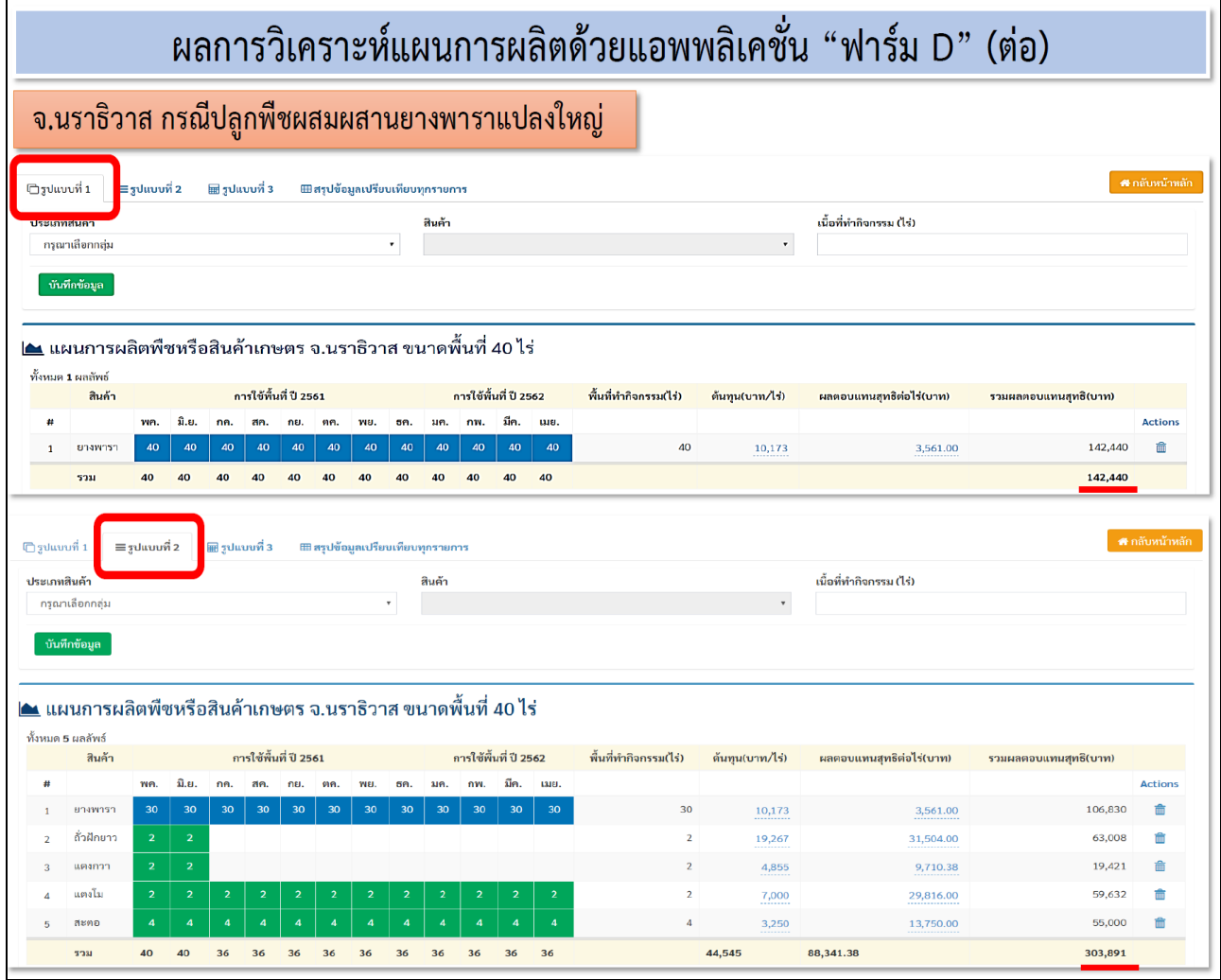

**ทั้งนี้ ส านักงานเศรษฐกิจการเกษตร จะด าเนินการพัฒนาแอพพลิเคชั่น "ฟาร์ม D" อย่างต่อเนื่อง ทั้งในส่วนของข้อมูล และรูปแบบการใช้งานของแอพพลิเคชั่น ให้ตรงกับความต้องการของเกษตรกรและ ผู้ใช้งานทั่วไปเพื่อให้น าไปใช้ประโยชน์ต่อไป**